# **CrossAsia**

### **1) Registrierung**

Die Registrierung für den CrossAsia-Service der Staatsbibliothek zu Berlin erfolgt über die Startseite [\(https://crossasia.org/\)](https://crossasia.org/). Über den Button "Registrierung" im Drop-Down-Menü "Mein CrossAsia" am oberen Rechten Bildschirmrand können Sie das Registrierungsformular aufrufen.

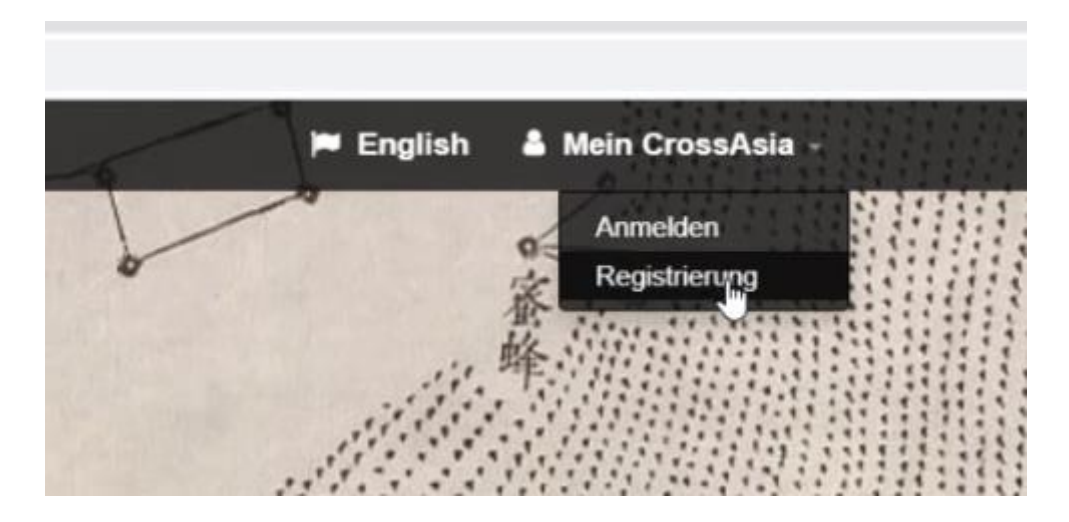

Füllen Sie das Formular den Vorgaben entsprechend aus. Als "Ort der Institution" geben Sie "Erlangen-Nürnberg" an, unter "Name der Insitution" ist der "Lehrstuhl für Sinologie mit dem Schwerpunkt Geistes- und Kulturgeschichte Chinas (Alexander von Humboldt-Professur)" anzugeben. Vergessen Sie nicht vor dem Absenden die Nutzungsbedingungen zu akzeptieren.

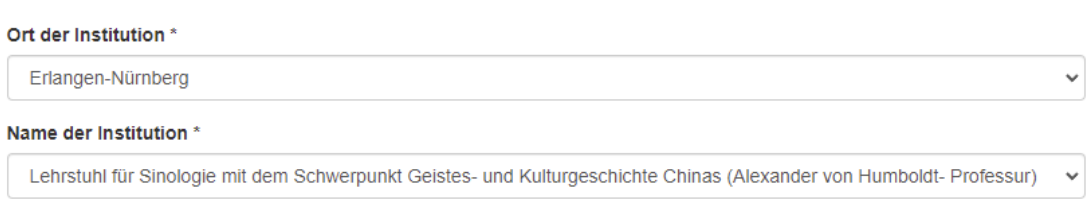

Keine der aufgeführten Institutionen

## **2) Anmeldung**

Nach erfolgreicher Registrierung können Sie sich nun bei CrossAsia anmelden. Dies geschieht über den Button "Anmeldung" im Drop-Down-Menü "Mein CrossAsia" am oberen rechten Bildschirmrand.

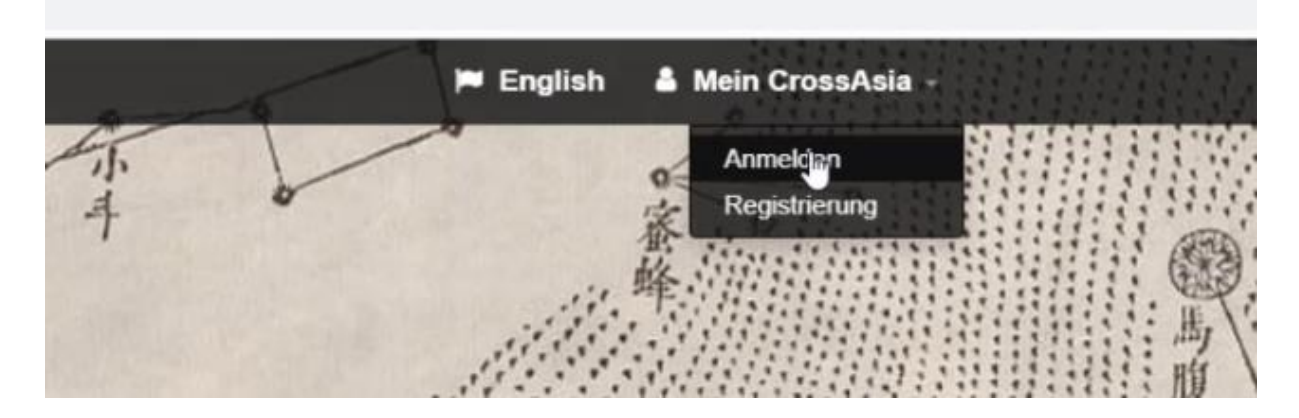

Haben Sie Ihren Account noch nicht mit Ihrer Heimatinstitution verbunden, so müssen Sie sich im folgenden Fenster über die "VHO Einzelnutzer Nationallizenzen" anmelden. Ist Ihr Account bereits verbunden, so wählen sie die "Universität Erlangen-Nürnberg (FAU)" aus.

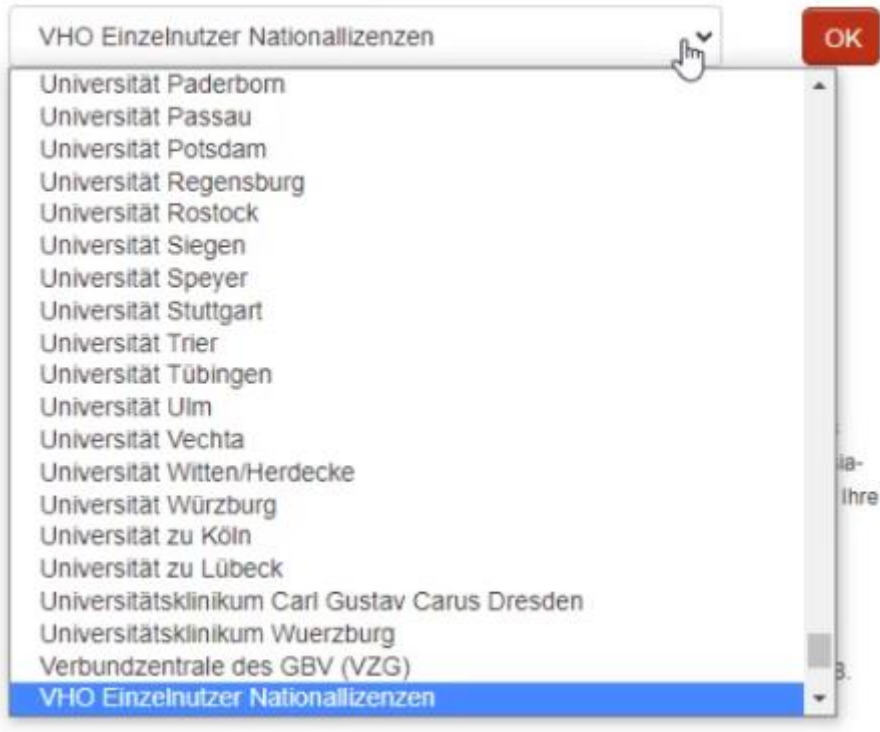

Anschließend melden Sie sich mit den von Ihnen vergebenen Anmeldedaten an bzw. geben, im Falle eines mit der Heimatinstitution verknüpften Accounts, die IdM-Anmeldedaten ein.

#### **3) Aktivierung / Verlängerung des Datenbankzugriffes**

Um die Datenbanknutzung für Ihren Account freizuschalten bzw. zu verlängern, rufen Sie zunächst Ihren Account auf. Diesen finden Sie über den Button "CrossAsia Account" in dem Drop-Down-Menü, das sich unter Ihrem Namen befindet. (Sie finden Ihren Namen bzw. das Menü am oberen rechten Bildschirmrand, wo sich zuvor das Menü "Mein CrossAsia" befand.) Hier können Sie nun alle persönlichen Daten und damit verbundenen Einstellungen und Daten einsehen und bearbeiten. Auf dieser Seite finden Sie darüber hinaus die beiden Felder "Status" und "Datenbankzugriff bis". Diese zeigen Ihnen an, ob und wie lange Sie noch Datenbankzugriff über CrossAsia haben. Ist der Datenbankzugriff nicht aktiv, können Sie zwar die Suchfunktionen von CrossAsia nutzen, jedoch nicht auf die entsprechenden Datenbanken zugreifen.

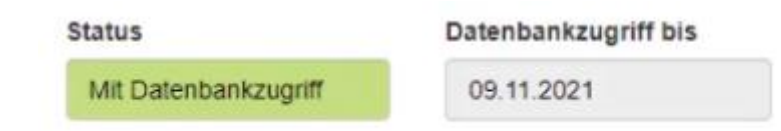

Um den Datenbankzugriff freizuschalten bzw. zu verlängern müssen Sie am Ende der Seite das PDF "Formular: Antrag/Verlängerung Datenbankzugriff" herunterladen und ausdrucken.

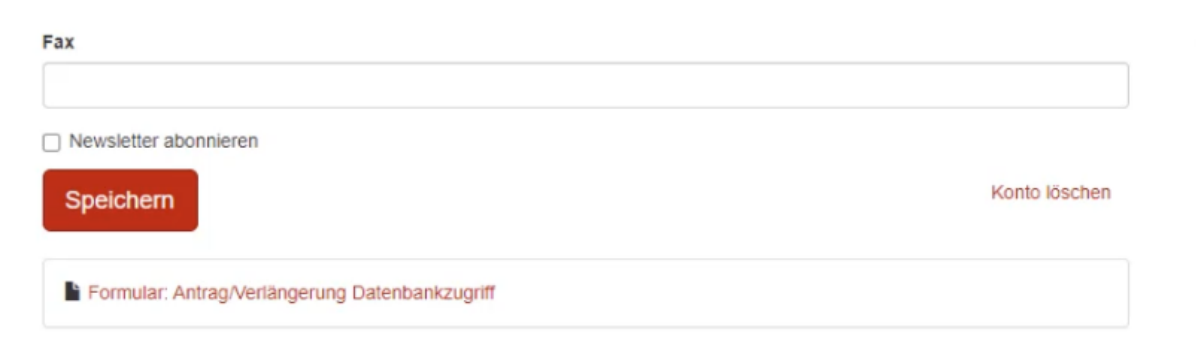

Das Formular beinhaltet bereits sämtlichen notwendigen Angaben. Sie müssen lediglich Ihre Unterschrift daruntersetzen und das Formular anschließend per Post oder in Person dem Sekretariat des Lehrstuhls für Sinologie zukommen lassen. Das Sekretariat befindet sich in der

Artilleriestraße 70 in Erlangen. Öffnungszeiten entnehmen Sie der Website des Lehrstuhls für Sinologie [\(https://www.sinologie.phil.fau.de/\)](https://www.sinologie.phil.fau.de/). Dort bekommen Sie den Stempel des Lehrstuhls. Haben Sie den Stempel erhalten müssen sie das Formular postalisch oder als Scan per Mail an die Staatsbibliothek zu Berlin senden. Die entsprechenden Daten finden Sie auf dem Formular selbst. Sobald das Formular eingegangen ist, wird Ihr Account für die Datenbanknutzung in der Regel innerhalb von 72 Stunden freigeschaltet.

### **4) Den CrossAsia Account mit der Heimatinstitution verknüpfen**

Möchten Sie Ihren CrossAsia Account mit dem Ihrer Heimatinstitution verknüpfen, so können Sie dies auch über die Seite "CrossAsia Account"<sup>1</sup> tun. Dort finden Sie auf der linken Seite, am unteren Ende der Seite einen Link zur Verknüpfung.

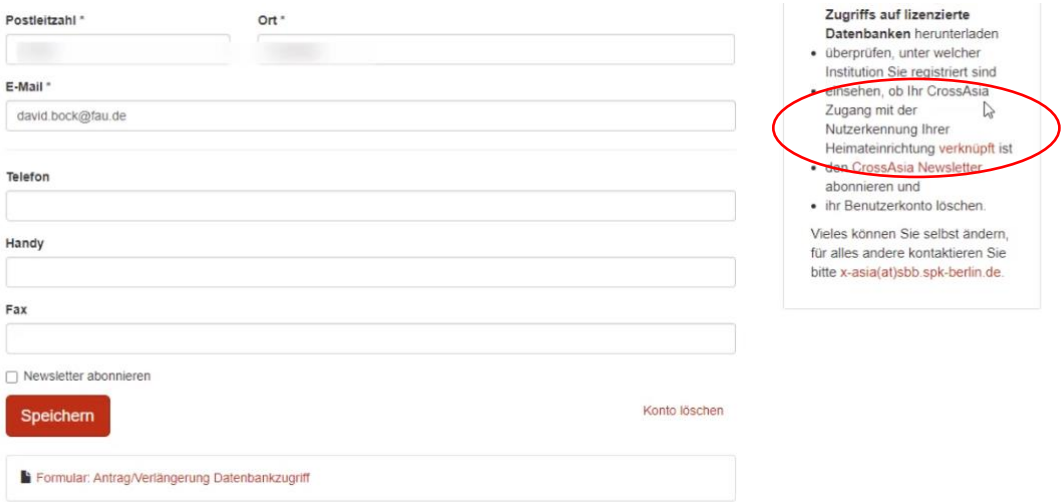

Dieser führt Sie zu einer detaillierten Anleitung, wie Sie Ihren CrossAsia Account mit dem Ihrer Heimatinstitution verknüpfen können.

<sup>&</sup>lt;sup>1</sup> Siehe: 3) Aktivierung / Verlängerung des Datenbankzugriffes.